# **Първи стъпки**

За повече информация относно продуктите и услугите на HP вижте уебсайта на HP на адрес http://www.hp.com.

© Copyright 2010 Hewlett-Packard Development Company, L.P.

Windows и Windows Vista са регистрирани търговски марки на Microsoft Corporation в САЩ.

Съдържащата се в този документ информация може да бъде променяна без предизвестие. Единствените гаранции за продуктите и услугите на HP са изрично изложени в гаранционните карти, придружаващи въпросните продукти и услуги. Нищо от споменатото тук не следва да се тълкува и приема като допълнителна гаранция. HP не носи отговорност за технически или редакторски грешки или пропуски в настоящия документ.

Номенклатурен номер: 592671-261

## **Ръководства за потребителя**

HP поема ангажимент за намаляване на влиянието на продуктите си върху околната среда. Като част от тези усилия предоставяме ръководства за потребителя и центрове за обучение на твърдия диск на компютъра ви в Помощ и поддръжка. Можете да намерите допълнителни актуализации на ръководствата в интернет.

#### **Потребители на Windows**

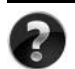

Търсите ли още ръководства за потребителя? Те са в компютъра ви. Щракнете върху: **Старт > Помощ и поддръжка > Ръководства за потребителя**

#### **Потребители на Linux**

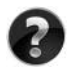

Търсите ли още ръководства за потребителя? Можете да ги намерите на диска *User Guides* (Ръководства за потребителя), доставен с компютъра ви.

## **Абонаментни услуги за преносими бизнес компютри**

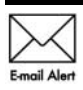

Поддържайте този продукт актуален с последните драйвери, поправки и известия. Регистрирайте се сега на адрес www.hp.com/go/alerts, за да получавате **Е-mail Alert** предупредителни известия по имейл.

## **Споразумение за лицензиране на краен потребител (EULA)**

КАТО ИНСТАЛИРАТЕ, КОПИРАТЕ, ИЗТЕГЛЯТЕ ИЛИ ИЗПОЛЗВАТЕ ПО ДРУГ НАЧИН КОЙТО И ДА Е ОТ ПРЕДВАРИТЕЛНО ИНСТАЛИРАНИТЕ НА ТОЗИ КОМПЮТЪР СОФТУЕРНИ ПРОДУКТИ, СЕ ОБВЪРЗВАТЕ С УСЛОВИЯТА НА СПОРАЗУМЕНИЕТО ЗА ЛИЦЕНЗИРАНЕ ЗА КРАЕН ПОТРЕБИТЕЛ НА HP (EULA). АКО НЕ ПРИЕМАТЕ ТЕЗИ УСЛОВИЯ ЗА ЛИЦЕНЗИРАНЕ, ЕДИНСТВЕНАТА ВИ ВЪЗМОЖНОСТ Е ДА ВЪРНЕТЕ ЦЕЛИЯ НЕИЗПОЛЗВАН ПРОДУКТ (ХАРДУЕР И СОФТУЕР) В СРОК ОТ 14 ДНИ ЗА ВЪЗСТАНОВЯВАНЕ НА СРЕДСТВАТА, ПРЕДМЕТ НА ПОЛИТИКАТА ЗА ВЪЗСТАНОВЯВАНЕ НА МЯСТОТО НА ЗАКУПУВАНЕ. За допълнителна информация относно заявяване на пълно възстановяване на средствата за компютъра се свържете с местния магазин (продавача).

### **Свързване с отдела за поддръжка на клиенти**

Ако информацията, предоставена в ръководството за потребителя или центъра за обучение, не отговаря на въпросите ви, можете да се свържете с отдела за поддръжка на клиенти на HP на адрес:

www.hp.com/go/contactHP

Тук можете:

■ Да се възползвате от онлайн чат с техник на HP.

✎ Когато чат за техническа поддръжка не се предлага на определен език, той се предлага на английски.

- Да изпращате имейл до отдела за поддръжка на клиенти на HP.
- Да намерите телефонни номера на отдела за поддръжка на клиенти на HP навсякъде по света.
- Да намерите център за услуги на HP.

## **Информация от етикета със сериен номер**

Етикетът със сериен номер, намиращ се на дъното на компютъра, съдържа важна информация, която може да ви потрябва, когато се обръщате към отдела за техническа поддръжка.

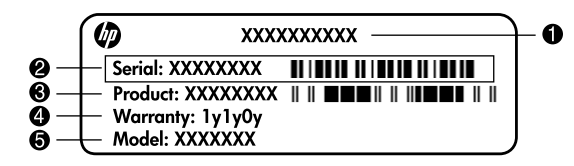

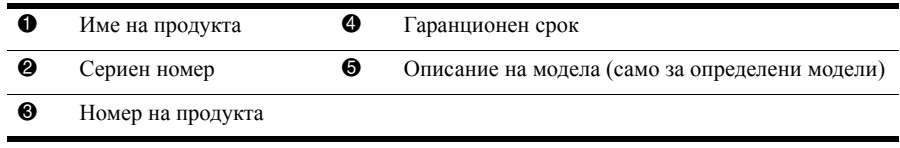

## **Информация за гаранцията**

В менюто "Старт" и/или на CD/DVD диска в кутията можете да намерите специално предоставената ограничена гаранция на HP, приложима за продукта ви. В някои държави/региони в кутията се предоставя отпечатана ограничена гаранция на HP. В държавите/регионите, където гаранцията не се предоставя отпечатана, можете да заявите отпечатано копие от www.hp.com/go/orderdocuments или да пишете до: За Северна Америка:

Hewlett Packard, MS POD, 11311 Chinden Blvd, Boise, ID 83714, USA За Европа, Близкия изток, Африка:

Hewlett-Packard, POD, Via G. Di Vittorio, 9, 20063, Cernusco s/Naviglio (MI), Italy За Азия и Тихи океан:

Hewlett-Packard, POD, P.O. Box 200, Alexandra Post Office, Singapore 911507 Моля, включете номера на продукта си, гаранционния срок (намира се на етикета със серийния номер), името и пощенския си адрес.

## **Основна конфигурация**

## **1 Разопаковайте кашона**

✎ Цветът на компютъра, техническите данни <sup>и</sup> допълненията могат да се различават според модела. Илюстрациите в това ръководство могат да изглеждат малко по-различно от компютъра.

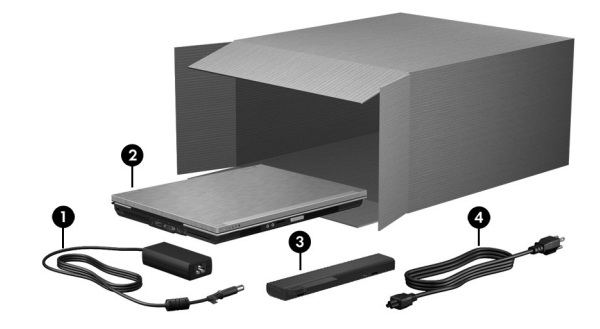

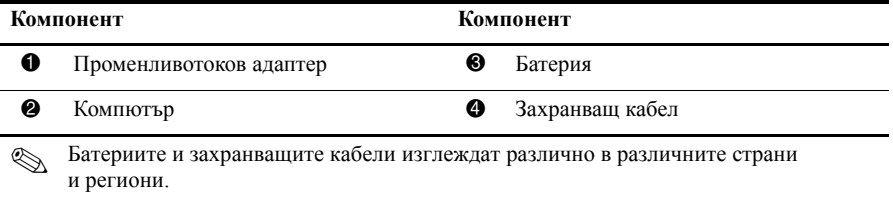

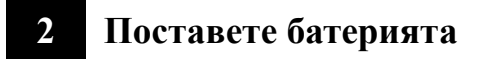

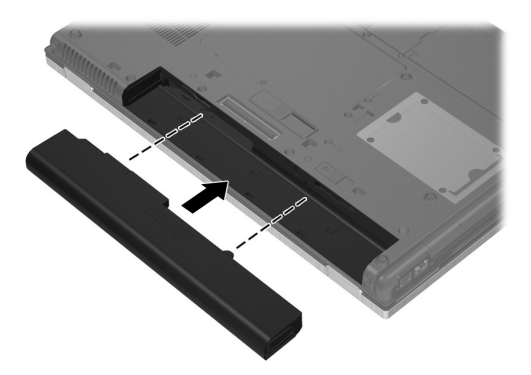

Å**ПРЕДУПРЕЖДЕНИЕ!** За да намалите възможните проблеми <sup>с</sup> безопасността, използвайте само предоставените с компютъра променливотоков адаптер или батерия, резервен променливотоков адаптер или батерия, предоставени от HP, или съвместим променливотоков адаптер или батерия, закупени допълнително от HP.

## **3 Свържете компютъра с външно захранване**

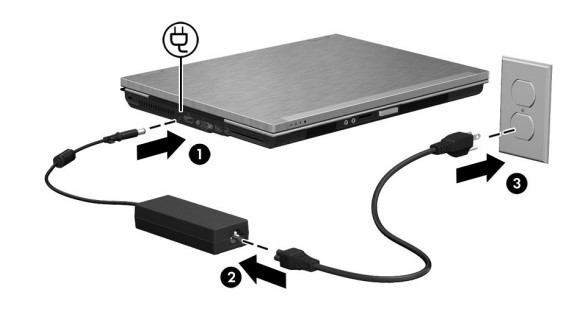

Å**ПРЕДУПРЕЖДЕНИЕ!** За да намалите риска от токов удар или повреда на оборудването, ползвайте следната практика:

- Включвайте захранващия кабел към контакт, който е леснодостъпен по всяко време.
- Изключвайте захранването на компютъра чрез изваждане на захранващия кабел от електрическия контакт (а не от компютъра).
- Ако към захранващия кабел е предоставен накрайник с 3 полюса, включвайте го в заземен контакт с 3 полюса. Не деактивирайте заземяващото краче на захранващия кабел, например чрез използване на адаптер с 2 полюса. Заземяващото краче е важен фактор за безопасността.

Оставете компютъра свързан към външното захранване, докато батерията се зареди напълно и индикаторът на батерията изгасне.

**• Компютърът може да работи с частично заредена нова батерия след** конфигурирането на софтуера, но показанията за заряда на батерията няма да бъдат точни, докато новата батерия не бъде напълно заредена. Индикаторът за състоянието на батерията (отпред на компютъра) продължава да свети жълто, докато батерията се зарежда, и става тюркоазен, когато батерията наближи пълен заряд.

## **4 Отворете компютъра**

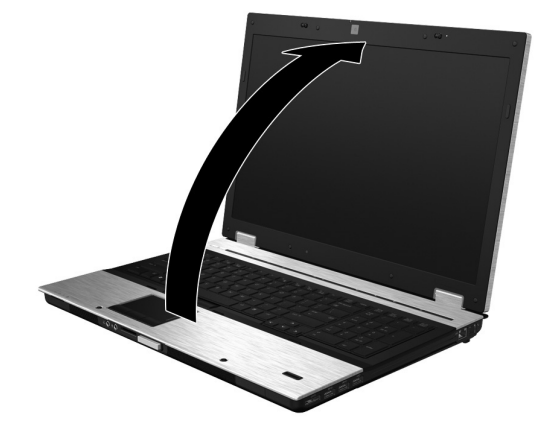

## **5 Включете компютъра**

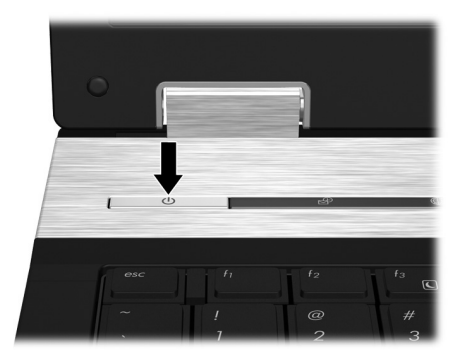

✎ Ако компютърът не стартира, проверете дали захранващият кабел и променливотоковият адаптер са добре свързани.

## **6 Конфигурирайте софтуера**

Когато компютърът бъде включен, започва процедурата за конфигуриране на софтуера. Указанията на екрана ще ви водят по конфигурирането и регистрирането на компютъра. След като отговорите на искането за конфигурация, трябва да извършите целия процес на конфигуриране без прекъсване.

✎ Внимателно изберете своя език. При някои модели езиците, които не изберете, се изтриват от системата и не могат да се възстановят при конфигурирането на софтуера.

## **Какво следва?**

## **Идентифициране на електронните ръководства**

За да намерите подробна информация за компютъра – например за функциите за икономия на енергия, запаметяващите устройства, паметта, защитата и други – щракнете върху **Start** (Старт), щракнете върху **Help and Support** (Помощ и поддръжка), а след това щракнете върху **User Guides** (Ръководства за потребителя). Няма нужда да се свързвате с интернет, за да четете ръководствата за потребителя в "Помощ и поддръжка".

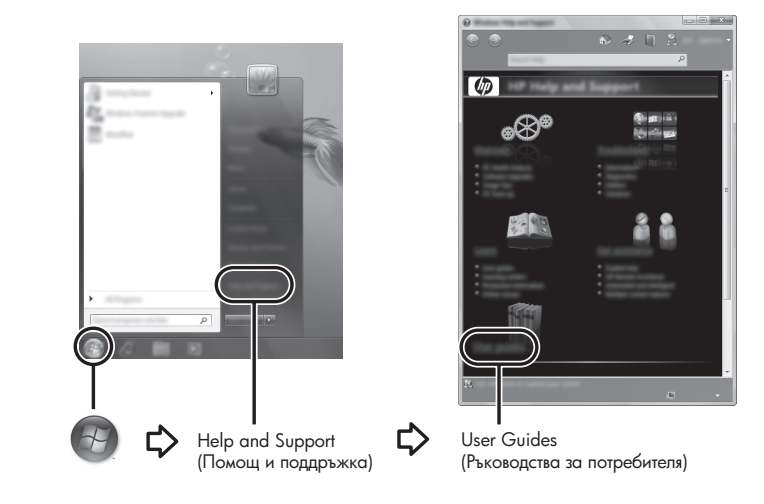

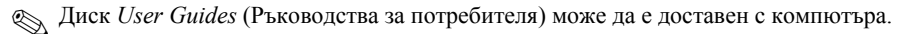

## **Търсене на допълнителна информация**

В "Help and Support" (Помощ и поддръжка) можете да намерите информация за операционната система, драйверите, инструментите за отстраняване на неизправности и техническата поддръжка. За да влезете в "Help and Support" (Помощ и поддръжка), щракнете върху **Start** (Старт), а след това щракнете върху **Help and Support** (Помощ и поддръжка). За специализирана за страната или региона поддръжка отидете на http://www.hp.com/support, изберете своята страна или регион и следвайте указанията на екрана.

Å**ПРЕДУПРЕЖДЕНИЕ!** За да намалите риска от сериозни наранявания, прочетете *Ръководство за безопасна и удобна работа.* В него се описва правилната конфигурация на работната станция и правилната поза на тялото, здравословните и работните навици за потребителите на компютри. Това *Ръководство за безопасна и удобна работа* осигурява също така важна информация за електрическата и механична безопасност. За да отворите този документ, щракнете върху **Start** (Старт), щракнете върху **Help and Support** (Помощ и поддръжка) и след това щракнете върху **User Guides** (Ръководства за потребителя) или вижте диска *User Guides* (Ръководства за потребителя), който се доставя само за някои модели. *Ръководство за безопасна и удобна работа* може да се прочете и в интернет на адрес http://www.hp.com/ergo.

За допълнителна информация за безопасността и нормативните разпоредби и относно изхвърлянето на батерии вижте *Бележки за нормативните разпоредби, безопасността и околната среда.* За да прочетете бележките, щракнете върху **Start** (Старт), щракнете върху **Help and Support** (Помощ и поддръжка), а след това щракнете върху **User Guides** (Ръководства за потребителя) или вижте в диска *User Guides* (Ръководства за потребителя), който се доставя при някои модели.

#### **Архивиране и възстановяване**

За да защитите своята информация, ползвайте центъра за архивиране и възстановяване, за да направите архивно копие на отделни файлове и папки, на целия твърд диск (само за избрани модели) или да създадете точки за възстановяване на системата. В случай на отказ на системата можете да ползвате файловете с архивните копия за възстановяване на съдържанието на компютъра.

Центърът за архивиране и възстановяване предлага следните разширени възможности за архивиране и възстановяване:

- Архивиране на отделни файлове и папки
- Архивиране на целия твърд диск (само за избрани модели)
- $\blacksquare$  Насрочване на автоматично архивиране (само за избрани модели)
- Създаване на точки за възстановяване на системата
- **Възстановяване на отделни файлове**
- Възстановяване на компютъра до предишно състояние
- Възстановяване на информация с инструментите за възстановяване

• За указания за тези процедури отидете на "Help and Support" (Помощ и поддръжка).

#### **Архивиране**

Възстановяването след отказ на системата ще бъде дотолкова пълно, доколкото е пълно последното ви архивно копие. Трябва да направите първоначалното архивиране веднага след инсталирането на софтуера. Ако добавяте нов софтуер и файлове с данни, трябва да продължите да архивирате системата редовно, за да разполагате с достатъчно актуално архивно копие.

Когато архивирате, обърнете внимание на следните неща:

- Съхранявайте личните файлове в папката "Документи" и редовно ги архивирайте.
- Архивирайте шаблоните, съхранени в съответните им програми.
- Запаметете своите потребителски настройки за прозорци, ленти с инструменти или ленти с менюта, като направите снимка от екрана със своите настройки. Снимката от екрана може да ви спести време, ако се наложи да нулирате своите предпочитания.
- Когато архивирате дискове, използвайте някой от следните видове дискове (купуват се отделно): CD-R, CD-RW, DVD+R, DVD+R DL, DVD-R, DVD-R DL или DVD±RW. Дисковете, които използвате, зависят от вида на използваното от вас допълнително външно оптично устройство.
	- ✎ DVD дисковете <sup>и</sup> DVD дисковете <sup>с</sup> двуслойна (DL) поддръжка съхраняват повече информация от компактдисковете и затова тяхното използване за архивиране намалява броя на необходимите дискове за възстановяване.
	- Когато архивирате на дискове, номерирайте всеки диск, преди да го поставите в допълнителното външно оптично устройство.

За да създадете архив с използване на центъра за архивиране и възстановяване, извършете следните стъпки:

✎ Уверете се, че компютърът e свързан към променливотоково захранване, преди да започнете процедурата за архивиране.

**В Процедурата за архивиране може да отнеме повече от час в зависимост от размера** на файловете и скоростта на компютъра.

- 1. Щракнете върху **Start** (Старт), щракнете върху **All Programs** (Всички програми), щракнете върху **Маintenance** (Поддръжка), а след това щракнете върху **Backup and Restore Center** (Център за архивиране и възстановяване).
- 2. Следвайте указанията на екрана, за да архивирате целия компютър (само за избрани модели) или вашите файлове.

#### **Възстановяване**

В случай на отказ или нестабилност на системата използвайте инструмента за възстановяване **f11** за възстановяване на първоначалния образ на твърдия диск. Образът включва операционната система Windows® и фабрично инсталираните софтуерни програми.

Ä**ВНИМАНИЕ:** Използването на **f11** изтрива цялото съдържание на твърдия диск и го преформатира. Всички създадени от вас файлове и целият инсталиран от вас софтуер се изтриват окончателно. Инструментът за възстановяване **f11** преинсталира операционната система и фабрично инсталираните програми и драйвери на HP. Софтуерът, който не е фабрично инсталиран, трябва да бъде преинсталиран. Личните файлове трябва да се възстановят от архива.

- 1. Ако е възможно, направете резервно копие на всички лични файлове.
- 2. Ако е възможно, проверете дали има дял за възстановяване на HP. За да намерите този дял, щракнете върху **Start** (Старт), а след това щракнете върху **Computer** (Компютър).

✎ Ако делът на HP Recovery не <sup>е</sup> <sup>в</sup> списъка, ще трябва да възстановите операционната система и програмите си с DVD диска Windows Vista Operating System (Операционна система Windows Vista) и диска *Driver Recovery*  (Възстановяване на драйверите) (продават се отделно). За допълнителна информация се обърнете към отдела за поддръжка на клиенти. Вижте раздела "Свързване с отдела за поддръжка на клиенти" в края на това ръководство.

- 3. Ако делът на HP Recovery е в списъка, рестартирайте компютъра и след това натиснете **esc**, докато съобщението "Press the ESC key for Startup Menu" (Натиснете клавиша ESC за меню за стартиране) стои в долната част на екрана.
- 4. Натиснете **f11**, докато съобщението "Press <F11> for recovery" (Натиснете "F11" за възстановяване) стои на екрана.
- 5. Следвайте указанията на екрана.

Windows Vista® предлага допълнителни инструменти за възстановяване в операционната система. За допълнителна информация вижте в "Help and Support" (Помощ и поддръжка).

✎ Ако компютърът не може да извърши първоначално зареждане (стартиране), трябва да купите DVD диск с операционна система Windows Vista и да поправите операционната система. За допълнителна информация се обърнете към отдела за поддръжка на клиенти. Вижте раздела "Свързване с отдела за поддръжка на клиенти" в края на това ръководство.

## **Актуализиране на софтуера**

С актуализирани версии на софтуера, придружаващ компютъра, може да се сдобиете или чрез помощната програма за актуализация на софтуера на HP, или на уеб сайта на HP.

Помощната програма за актуализация на софтуера проверява автоматично за софтуерни актуализации от HP.Тази помощна програма се стартира на определен интервал и дава списък с предупреждения за поддръжка, например за подобрения на защитата и допълнителни актуализации на софтуер и драйвери.

Можете ръчно да проверявате за актуализации по всяко време. Щракнете върху **Start** (Старт), изберете **Help and Support** (Помощ и поддръжка) и щракнете върху **Software, Drivers and BIOS updates** (Актуализации на софтуер, драйвери и BIOS). Следвайте указанията на екрана.

Повечето софтуер на уебсайта на HP е пакетиран в компресирани файлове, наречени *SoftPaqs*. Някои актуализации на BIOS може да бъдат пакетирани в компресирани файлове, наречени *ROMPaqs*.

Някои от пакетите за изтегляне съдържат файл с име Readme.txt, който съдържа информация за инсталирането и отстраняване на евентуални неизправности с файла. (Файловете Readme.txt към ROMPaqs са само на английски език.)

За да актуализирате софтуера от уебсайта на HP, извършете следните стъпки:

1. Отбележете модела на компютъра, категорията на продукта и серията или фамилията. Подгответе се за актуализиране на системната BIOS, като отбележите версията на инсталираната в момента в компютъра BIOS. За подробности вижте "Определяне на версията на BIOS" по-нататък в тази глава.

Ако свържете компютъра в мрежа, посъветвайте се с администратора на мрежата, преди да инсталирате актуализации на софтуера, особено актуализации на системната BIOS.

✎ Системната BIOS на компютъра се съхранява <sup>в</sup> системната ROM памет. BIOS инициализира операционната система, определя как компютърът ще си взаимодейства с хардуерните устройства и конфигурира прехвърлянето на данни между устройствата, включително часа и датата.

- 2. Отворете уеб браузъра и отидете на http://www.hp.com/support.
- 3. Изберете вашата страна или регион.
- 4. Щракнете върху опцията за изтегляне на софтуер и драйвери и след това въведете номера на модела на вашия компютър в полето за продукт.
- 5. Натиснете клавиша **enter**.
- 6. Следвайте указанията на екрана.

## **Актуализиране на BIOS**

За да актуализирате BIOS, първо определете коя версия на BIOS имате в момента и след това изтеглете и инсталирайте новата BIOS.

#### **Определяне на версията на BIOS**

Информацията за версията на BIOS (наричана също *дата на ROM* и *системна BIOS*) може да се покаже в "Computer Setup" (Настройка на компютъра).

- 1. Включете или рестартирайте компютъра и след това натиснете **esc**, докато съобщението "Press the ESC key for Startup Menu" (Натиснете клавиша ESC за меню за стартиране) стои в долната част на екрана.
- 2. Натиснете **f10**, за да влезете в настройката на BIOS.
- 3. С клавишите със стрелки изберете **File** (Файл) и след това изберете **System Information** (Информация за системата).
- 4. Натиснете **esc**, за да се върнете в менюто **File** (Файл).
- 5. С клавишите със стрелки изберете **Ignore Changes and Exit** (Отхвърляне на промените и изход) и след това натиснете **enter**.
- 6. Следвайте инструкциите на екрана.

#### **Изтегляне на актуализация за BIOS**

Ä**ВНИМАНИЕ:** За да предотвратите повреда на компютъра или неуспешна инсталация, изтегляйте и инсталирайте актуализация за BIOS само ако компютърът е свързан към надеждно външно захранване с променливотоковия адаптер. Не изтегляйте или инсталирайте актуализация за BIOS, докато компютърът работи на батерия, скачен е в допълнително устройство за скачване или е свързан към допълнителен източник на захранване. По време на изтеглянето и инсталирането следвайте тези указания:

- Не изключвайте захранването от компютъра с изваждане на захранващия кабел от контакта.
- Не изключвайте компютъра и не го поставяйте в режим заспиване или хибернация.
- Не поставяйте, не изваждайте, не свързвайте и не изключвайте устройство или кабел.

✎ HP публикува актуализации на BIOS само при необходимост. За вашия компютър може да няма по-нова актуализация на BIOS. Препоръчва се да проверявате периодично уебсайта на HP за актуализации на BIOS.

За да изтеглите актуализация за BIOS:

- 1. Отворете уеб браузъра и отидете на http://www.hp.com/support.
- 2. Щракнете върху опцията за изтегляне на софтуер и драйвери, въведете номера на модела на вашия компютър в полето за продукт и след това натиснете **enter**.
- 3. Щракнете върху вашия продукт от изброените модели.
- 4. Щракнете върху своята операционна система.
- 5. Следвайте указанията на екрана, за да стигнете до актуализацията на BIOS, която искате да изтеглите. Отбележете датата на изтегляне, името или друг идентификатор. Тази информация може да ви потрябва, за да намерите актуализацията по-късно, след като бъде изтеглена на твърдия диск.
- 6. В областта за изтегляне извършете следните стъпки:
	- a. Намерете актуализацията на BIOS, която е по-нова от версията на BIOS, която е инсталирана в момента на компютъра, както е описано в раздела "Определяне на версията на BIOS".
	- b. Следвайте указания на екрана, за да изтеглите избрания файл на твърдия диск. Отбележете пътя към мястото на твърдия диск, на което ще бъде изтеглен файлът с актуализацията за BIOS. Този път ще ви трябва, когато сте готови за инсталиране на актуализацията.

**В Ако свържете компютъра в мрежа, посъветвайте се с администратора на мрежата,** преди да инсталирате актуализации на софтуера, особено актуализации на системната BIOS.

Процедурите за инсталиране на BIOS се различават. Следвайте указанията на екрана, след като изтеглянето приключи. Ако не се показват указания, извършете следните стъпки:

- 1. Щракнете върху **Start** (Старт) и след това щракнете върху **Computer** (Компютър).
- 2. Щракнете два пъти върху името на вашия твърд диск. Името на твърдия диск обикновено е Local Disk (C:).
- 3. Като ползвате пътя, който отбелязахте по-рано, отворете папката на твърдия диск, в която се намира актуализацията.
- 4. Щракнете два пъти върху файла с разширение .exe (например *filename.*exe). Инсталирането на BIOS започва.
- 5. Довършете инсталирането, като следвате указанията на екрана.

✎ След като на екрана се появи съобщение за успешна инсталация, можете да изтриете изтегления файл от твърдия диск.

#### **Актуализиране на програми и драйвери**

- 1. Отворете уеб браузъра, отидете на http://www.hp.com/support и изберете своята страна или регион.
- 2. Щракнете върху опцията за изтегляне на софтуер и драйвери, въведете номера на модела на вашия компютър в полето за продукт и след това натиснете **enter**.
- 3. Щракнете върху вашия продукт в изброените модели.
- 4. Щракнете върху своята операционна система.
- 5. Когато се покаже списъкът с актуализациите, щракнете върху някоя от тях, за да отворите прозорец с допълнителна информация.
- 6. Щракнете върху **Download** (Изтегляне).

7. Щракнете върху **Run** (Изпълни), за да инсталирате актуализирания драйвер, без да изтегляте файла.

– или –

Щракнете върху **Download only** (Само изтегляне), за да запишете файла в компютъра. Когато получите запитване за това, изберете файлът да се запише на твърдия диск. След като файлът бъде изтеглен, влезте в папката, в която е записан, и щракнете два пъти върху файла, за да инсталирате актуализацията.

8. Ако получите указание за това, рестартирайте компютъра, след като инсталирането приключи.

### **Изключване на компютъра**

- 1. Запишете всички работни файлове и затворете всички програми.
- 2. Щракнете върху **Start** (Старт), след това върху стрелката до бутона за заключване и върху **Shut Down** (Изключване).

## **Информация за продукта и отстраняване на неизправности**

## **Входна мощност**

Информацията за мощността в този раздел може да ви помогне, ако имате намерение да пътувате в чужбина с компютъра.

Компютърът работи с постоянен ток, който може да бъде подаван от променливотоков или постояннотоков източник. Макар че компютърът може да бъде захранван от отделен постояннотоков източник, той трябва да бъде захранван само с променливотоков адаптер или постояннотоков източник, доставен и одобрен от HP за ползване с този компютър.

Компютърът може да работи с постояннотоково захранване със следните параметри:

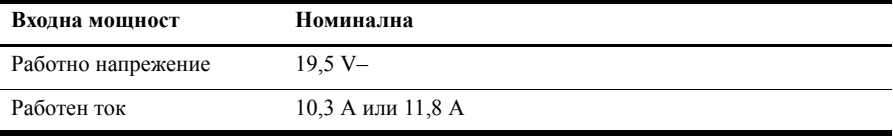

**• Този продукт е предназначен за захранващи системи за изчислителна техника** в Норвегия с напрежение фаза-фаза, което не надхвърля 240 V rms.

## **Работна среда**

Информацията за работната среда в следващата таблица може да ви помогне, ако имате намерение да ползвате или пренасяте компютъра в тежки условия.

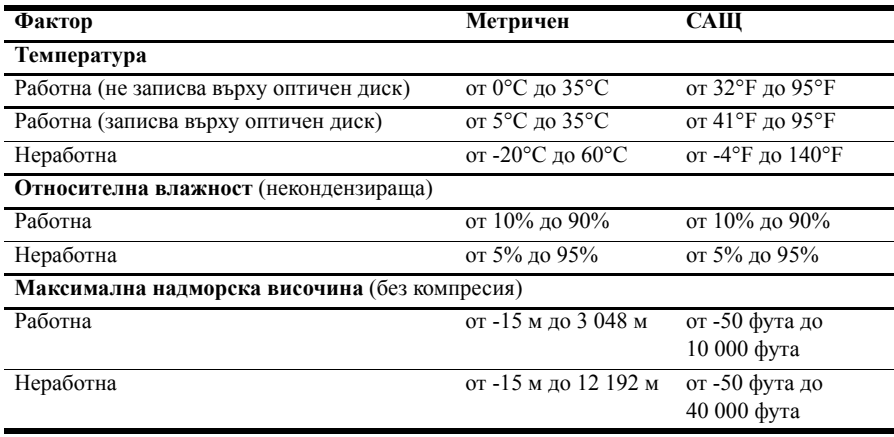

## **Пътуване с компютъра**

Компютърът е конструиран така, че да може да пътува с вас за работа и развлечения. За да постигнете най-добри резултати, спазвайте следните съвети за пътуване и транспортиране:

- Подгответе компютъра за пътуване или транспортиране:
	- 1. Правете резервни копия на своята информация.
	- 2. Извадете всички външни мултимедийни карти, каквито са например цифровите карти.

 $\bigwedge$  За да намалите риска от повреда на компютъра, повреда на устройство или загуба на информация, изваждайте носителя от устройството, преди да извадите устройството от гнездото за устройство и преди транспортиране, съхраняване или пътуване с устройството.

- 3. Изключете всички външни устройства и след това откачете връзките към тях.
- 4. Изключете компютъра.
- Носете със себе си резервно копие на своята информация. Пазете резервното копие отделно от компютъра.
- Когато пътувате със самолет, носете компютъра като ръчен багаж, а не го предавайте с останалия багаж.

ÄИзбягвайте излагането на запаметяващо устройство на магнитни полета. Някои от охранителните устройства, които създават магнитни полета, включват проходните детектори на летищата и ръчните металотърсачи. Охранителните устройства на летищата, които проверяват ръчния багаж, каквито са лентовите транспортьори, ползват рентгенови лъчи, а не магнитни полета и затова няма да повредят едно запаметяващо устройство.

- Ползването на компютър по време на полета зависи от разпоредбите на авиокомпанията. Ако възнамерявате да ползвате компютъра по време на полет, предварително проверете разпоредбите на авиокомпанията.
- Ако компютърът няма да се ползва и бъде изключен от външното захранване за повече от 2 седмици, извадете батерията и я съхранявайте отделно.
- Ако ще транспортирате компютъра или запаметяващо устройство, ползвайте подходяща защитна опаковка и надпишете опаковката "FRAGILE" ("ЧУПЛИВО").
- Ако в компютъра има инсталирано безжично устройство или мобилен телефон, каквито са мрежовите устройства по стандарт 802.11b/g и устройствата по стандарт Global System for Mobile Communications (GSM) или General Packet Radio Service (GPRS), използването на тези устройства може да е ограничено на определени места. Такива ограничения може да има на борда на самолет, в болници, в близост до взривни материали и в опасни зони. Ако не сте сигурни за правилата, които регламентират ползването на определено устройство, искайте разрешение, преди да го включвате.
- Ако пътувате в чужбина, съобразявайте се със следните препоръки:
	- ❏ Проверявайте митническите разпоредби, свързани с компютрите, за всяка страна или регион от вашия маршрут.
	- ❏ Проверете изискванията за захранващия кабел и адаптера на всяко място, на което възнамерявате да ползвате компютъра. Напреженията, честотите и конфигурацията на щепселите се различават.

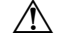

ÅЗа да намалите опасността от токов удар, пожар или повреда на устройството, не се опитвайте да захранвате компютъра с преобразувател на напрежение, продаван за битова апаратура.

## **Редовна поддръжка**

Ä**ВНИМАНИЕ:** За да не допуснете прахоляк да запуши отдушниците, проверявайте ги периодично. Почиствайте прахоляка с мека четка или тъкан.

#### **Почистване на дисплея**

Ä**ВНИМАНИЕ:** За да предотвратите трайно увреждане на компютъра, никога не пръскайте вода, почистващи течности или химикали върху дисплея.

За да отстраните зацапвания и власинки, често почиствайте дисплея с мека влажна тъкан без власинки. Ако екранът има нужда от допълнително почистване, ползвайте предварително навлажнени антистатични кърпи или антистатичен почистващ препарат за екрани.

#### **Почистване на клавиатурата**

Å**ПРЕДУПРЕЖДЕНИЕ!** За да намалите опасността от токов удар или повреда на вътрешните компоненти, не ползвайте приставка на прахосмукачка за почистване на клавиатурата. Прахосмукачката може да остави битови замърсявания върху повърхността на клавиатурата.

Почиствайте клавиатурата редовно, за да предотвратявате залепване на клавишите и да отстранявате евентуално попадналите под клавишите прашинки, власинки и други частици. Флакон със сгъстен въздух с удължител може да се ползва за издухване на замърсяванията около и под клавишите.

### **Източници на информация за отстраняване на неизправности**

Ако имате проблеми с компютъра, извършете тези стъпки за отстраняване на неизправности в дадената последователност, докато проблемът не бъде разрешен:

- 1. Вижте "Бързо отстраняване на неизправности", следващия раздел в тази глава.
- 2. Ползвайте връзки към уебсайтове и допълнителна информация за компютъра през "Help and Support" (Помощ и поддръжка). Щракнете върху **Start** (Старт), а след това щракнете върху **Help and Support** (Помощ и поддръжка).

**• Макар че много инструменти за проверка и поправка изискват връзка с интернет,** други инструменти като "Помощ и поддръжка" могат да ви помогнат да решите проблем, когато компютърът е офлайн.

## **Бързо отстраняване на неизправности**

#### **Компютърът не може да стартира**

Ако компютърът не се включва, когато натискате бутона за захранване, може да няма подходящо захранване за компютъра.

Следните предложения могат да ви помогнат да определите защо компютърът не стартира:

- Ако компютърът е включен в електрически контакт, изключете компютъра и след това включете друго електрическо устройство в контакта, за да се уверите, че контактът осигурява добро захранване.
	- **Ползвайте само променливотоковия адаптер към компютъра или друг,** който е одобрен от HP за този компютър.
- Ако компютърът работи на батерии или е включен към друг външен захранващ източник, а не в електрически контакт, включете компютъра в електрически контакт с променливотоковия адаптер. Погрижете се връзките на захранващия кабел и променливотоковия адаптер да бъдат здрави.

#### **Екранът на компютъра е празен**

Ако екранът е празен, но компютърът е включен и индикаторът на захранването свети, компютърът може да не е настроен да показва изображението на екрана на компютъра. За да прехвърлите изображението на екрана на компютъра, натиснете **fn+f4**.

#### **Софтуерът не функционира нормално**

Следвайте тези предложения, ако софтуерът престане да реагира или не реагира нормално:

■ Рестартирайте компютъра. Щракнете върху **Start** (Старт), после върху стрелката до бутона за заключване и след това върху **Restart** (Рестартирай).

Ако не можете да рестартирате компютъра по тази процедура, вижте следващия раздел "Компютърът е включен, но не реагира".

■ Ако имате инсталиран антивирусен софтуер на компютъра, стартирайте сканиране за вируси. Вижте помощта към антивирусния софтуер за повече подробности.

#### **Компютърът е включен, но не реагира**

Ако компютърът е включен, но не реагира на команди от софтуера или клавиатурата, опитайте следните процедури за аварийно изключване в дадената последователност, докато компютърът се изключи:

Ä**ВНИМАНИЕ:** Процедурите за аварийно изключване ще доведат до загуба на незаписаната информация.

- Натиснете и задръжте бутона за захранване на компютъра за поне 5 секунди.
- Изключете компютъра от външното захранване и извадете батерията.

#### **Компютърът е необичайно топъл**

Нормално е компютърът да бъде топъл при допир, докато се използва. Но ако компютърът е *необичайно* топъл, може да прегрява поради запушен вентилационен отвор.

Ако подозирате, че компютърът прегрява, изключете го, за да може да изстине до стайна температура. След това се погрижете да няма препятствия пред нито един вентилационен отвор, докато използвате компютъра.

Å**ПРЕДУПРЕЖДЕНИЕ!** За да намалите опасността от наранявания от изгаряне или прегряване на компютъра, не поставяйте компютъра направо в скута си и не запушвайте вентилационните отвори на компютъра. Ползвайте компютъра само на твърда, равна повърхност. Не позволявайте на друга твърда повърхност, например поставен в близост до компютъра допълнителен принтер, или меки повърхности като възглавница или дрехи да препятстват въздушния поток. Не позволявайте също така променливотоковият адаптер да опира в кожата или меки повърхности като възглавници, килими или дрехи по време на работа. Компютърът и променливотоковият адаптер отговарят на ограниченията за температура на повърхността, достъпна за потребителя, определени от Международния стандарт за безопасност на изчислителна техника (IEC 60950).

**• Вентилаторът в компютъра стартира автоматично, за да охлажда вътрешните** компоненти и да предотвратява прегряването. Нормално е вътрешният вентилатор да се включва и изключва при нормална работа.

#### **Някое от външните устройства не работи**

Следвайте тези предложения, ако някое външно устройство не функционира според очакванията:

- Включвайте устройството според указанията на производителя.
- Погрижете се всички връзки на устройствата да бъдат здрави.
- Погрижете се устройството да получава електрозахранване.
- Уверете се, че устройството особено ако е по-старо е съвместимо с операционната система.
- Уверете се, че правилните драйвери са инсталирани и актуализирани.

#### **Безжичната мрежова връзка не работи**

Ако една безжична мрежова връзка не работи според очакванията, следвайте тези предложения:

- Уверете се, че индикаторите на безжичната връзка на компютъра са сини.
- Уверете се, че няма препятствия пред безжичните антени на компютъра.
- Уверете се, че DSL или кабелният модем и неговият захранващ кабел са свързани правилно и индикаторите на захранването светят.
- Ако имате безжичен маршрутизатор (точка за достъп), уверете се, че е включен и е свързан както трябва с DSL или кабелния модем.
- Изключете и след това включете отново всички кабели, след което изключете захранването и пак го включете.

**• За повече информация по безжичните технологии вижте съответните помощни** теми и връзките с уебсайтове в "Help and Support" (Помощ и поддръжка).